PARTEI Atti della Regione

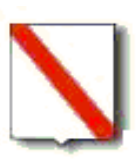

#### **Regione Campania**

Commissario ad acta per la prosecuzione del Piano di rientro del settore sanitario (Deliberazione Consiglio dei Ministri 23/4/2010)

#### **DECRETO** n. **75** del **27.10.2011**

OGGETTO : Accreditamento istituzionale definitivo ai sensi della L.R. 14 del 4 agosto 2011 " Disposizioni urgenti in materia di finanza regionale", art. 1, commi 237 bis e seguenti. Modalità attuative.

**PREMESSO :** che con delibera del Consiglio dei Ministri in data 24 luglio 2009 il Governo ha proceduto alla nomina del Presidente pro-tempore della Regione Campania quale Commissario ad acta per l'attuazione del Piano di rientro dal disavanzo sanitario regionale, a norma dell'articolo 4 del decreto legge 1 ottobre 2007, n.159, convertito, con modificazioni, dalla legge 29 novembre 2009, n. 222;

- che con delibera del Consiglio dei Ministri in data 24 aprile 2010 il nuovo Presidente pro-tempore della Regione Campania è stato nominato Commissario ad acta per il Piano di rientro con il compito di proseguire nell'attuazione del Piano stesso secondo Programmi operativi di cui all'art. 1, comma 88, della legge n. 191 del 2009;
- che con delibera del Consiglio dei Ministri del 3 marzo 2011 il dott. Mario Morlacco ed il dott. Achille Coppola sono stati nominati sub commissari ad acta con compito di affiancare il Commissario ad acta nella predisposizione dei provvedimenti da assumere per l'attuazione del Piano di rientro;
- che la L.R n. 14 del 4 agosto 2011, ha modificato la L.R. n. 4 del 15 marzo 2011 pubblicata sul BURC n. 18 del 16.03.2011;
- che l'art. 1, della L. R. 14 del 4 agosto 2011, pubblicata sul BURC n. 52 del 4 agosto 2011 ha previsto:
	- o al comma 237 quater: "ferma restando la sussistenza del fabbisogno e delle condizioni di cui agli articoli 8 ter e 8 quater, comma 1, del decreto legislativo 30 dicembre 1992, n. 502 (Riordino della disciplina in materia sanitaria, a norma dell'articolo 1 della L. 23 ottobre 1992, n. 421), ed atteso che risponde ai principi generali del sistema che il fabbisogno debba essere soddisfatto, prioritariamente, attraverso l'esame delle istanze di accreditamento delle strutture private provvisoriamente accreditate, successivamente delle strutture private già in esercizio e, infine, mediante l'esame delle strutture o attività di nuova realizzazione, il rilascio di nuove autorizzazioni per la realizzazione e l'esercizio di strutture private, nonché l'accreditamento di nuove strutture, eccetto quelle accreditate definitivamente o provvisoriamente alla data di entrata in vigore delle presenti disposizioni, è subordinato al completamento delle procedure di cui ai commi da 237 quinquies a 237 unvicies.";
	- o al comma 237 quinques: "le strutture sanitarie e socio-sanitarie private che intendono proseguire l'attività in regime di accreditamento definitivo presentano entro il termine del 31 ottobre 2011 nuova domanda di accreditamento istituzionale, secondo modalità disciplinate con successivo provvedimento amministrativo pubblicato nel BURC, esclusivamente attraverso l'utilizzo di una piattaforma applicativa informatica messa a disposizione da So.Re.Sa. spa.";
- che con decreto n. 69 del 30/09/2011 il Commissario ad acta ai sensi del comma 231 bis della legge regionale 4/2011 così come introdotto dal comma 34, dell'art. 1, della legge regionale 14/2011, ha disposto la sospensione dell'efficacia dei commi 237 octodecies e nonies dell'art. 1 della medesima legge regionale n. 14/2011, in quanto in contrasto con il Piano di rientro dal disavanzo e con i Programmi Operativi 2010, 2011-2012;

**CONSIDERATO:** che le modalità attuative di cui al citato comma 237 quinques, contenenti le istruzioni d'uso per l'acceso alla piattaforma applicativa informatica ed in particolare le modalità di attestazione dei criteri di ammissibilità delle strutture sanitarie di cui ai commi 237 sexies, septies ed octies, dell'art. 1 della L.R. n. 14/2011, nonché la tipologia di soggetti che non devono presentare domanda di accreditamento istituzionale, risultano formulate nell'allegato A) al presente decreto che ne forma parte integrante e sostanziale;

**VISTA:** la nota n. 6447 del 19. 10. 2011 del sub commissario alla sanità Dr. Mario Morlacco con la quale si trasmettono alla So.re.sa. gli elementi informativi utili per la realizzazione della piattaforma applicativa informatica;

## **CONSIDERATO:**

- che la So.re.sa. a seguito della citata nota ha provveduto, ai sensi del citato comma 237 quinquies, alla realizzazione della piattaforma informatica per la presentazione delle istanze di accreditamento istituzionale;
- che con nota prot. n.U012785 del 24 ottobre 2011 la So.re.sa. ha trasmesso le specifiche tecniche per l'accesso e l'utilizzo della piattaforma informatica che risultano formulate nell'allegato B) al presente decreto quale parte integrante e sostanziale del presente provvedimento;

**DATO ATTO :** di dover approvare i due sopramenzionati allegati A) e B) che formano parte integrante e sostanziale del presente decreto, ai sensi di quanto disposto dal citato comma 237 quinquies;

**VISTI:**il D.Lgs n. 502/1992 e s.m;

- la L.R. n. 14/2001;
- il Decreto Commissariale n. 69/2011:

# **D E C R E T A**

di approvare, ai sensi dell'art. 1, commi 237 bis e seguenti della L.R. 14 del 4 agosto 2011, le istruzioni d'uso per la presentazione delle domande di accreditamento istituzionale che devono essere inoltrate dalle strutture sanitarie e socio-sanitarie private attraverso la piattaforma applicativa informatica messa a disposizione da So.re.sa, di cui agli allegati A) e B) quale parte integrante e sostanziale del presente provvedimento;

di autorizzare So.Re.Sa a procedere all'attivazione della Piattaforma;

di riservarsi di adeguare i contenuti del presente decreto alle eventuali modificazioni della L.R. 14/2011;

di trasmettere il presente provvedimento, per quanto di competenza, alle AA.GG.CC. n. 019 "Piano Sanitario Regionale", n. 020 "Assistenza Sanitaria", "Gabinetto Presidente della Giunta Regionale", alle AA.SS.LL , a So.Re.Sa S.p.A ed al Settore "Stampa e Documentazione" per la pubblicazione sul BURC;

di trasmettere il provvedimento al Ministero della Salute ed al Ministero dell'Economia per i pareri di competenza.

> Il Commissario ad Acta Stefano Caldoro

Si esprime parere favorevole

Il Sub Commissario ad Acta

Dott. Mario Morlacco

Si esprime parere favorevole Il Sub Commissario ad Acta Dott. Achille Coppola

 Il Coordinatore della A.G.C. 19 Dott. Albino D'Ascoli

Il Coordinatore della AGC 20 Dott. Mario Vasco

Il Direttore dell'ARSAN Lia Bertoli

Il Dirigente del Servizio della A.G.C. 19 Dott. Maria Messina

Il funzionario Avvocato Lucio Podda

L' estensore Lara Natale

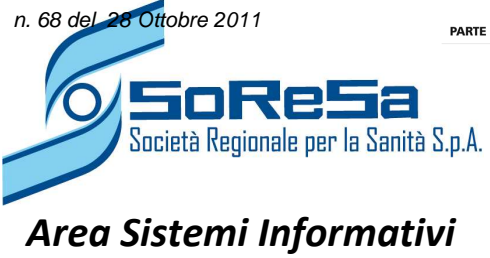

Atti della Regione

# **Piattaforma Informatica per l'Accreditamento istituzionale**

# **Manuale d'uso**

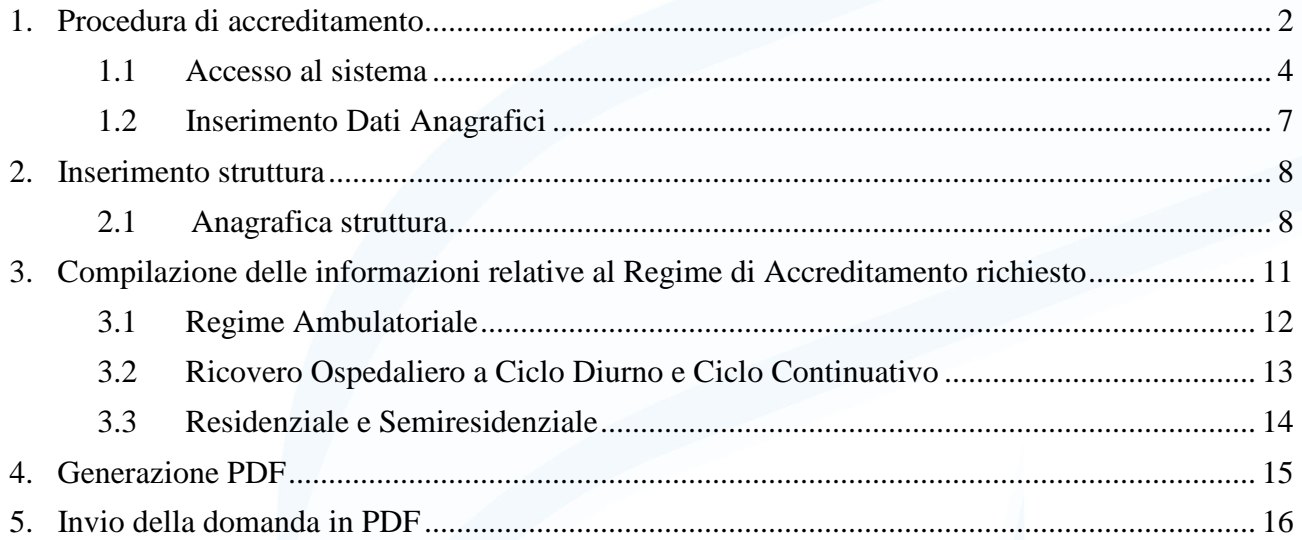

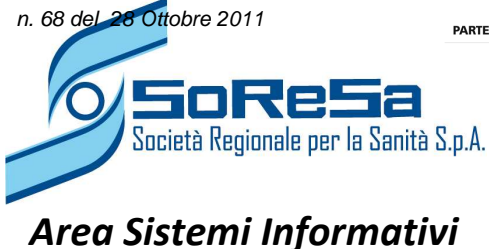

#### **PREMESSA**

Nell'attuale Sistema Sanitario Italiano l'accreditamento delle Strutture Sanitarie è il presupposto indispensabile perché una struttura sanitaria possa erogare prestazioni remunerate o rese per conto del Servizio Sanitario Nazionale.

Il presente documento ha lo scopo di guidare l'utente nella fase di Accreditamento Istituzionale sulla piattaforma SoReSa.

### **1. Procedura di accreditamento**

Le istanze di accreditamento istituzionale vengono presentate esclusivamente tramite Posta Elettronica Certificata (di seguito PEC) attraverso documenti elettronici in formato PDF firmati digitalmente dal legale rappresentante o titolare della struttura richiedente.

Per le società che abbiano più sedi/strutture è necessario presentare una istanza per ognuna di esse, utilizzando per tutte la medesima PEC e la medesima firma digitale del legale rappresentante.

Le sedi/strutture possono essere ubicate anche allo stesso indirizzo.

Il documento elettronico PDF che costituisce la formale istanza di accreditamento deve essere generato esclusivamente attraverso la piattaforma di SoReSa, a cui si accede attraverso il sito www.soresa.it, e successivamente reso valido giuridicamente attraverso l'apposizione della firma digitale.

Ogni ASL deve comunicare a SoReSa una casella di posta certificata per le comunicazioni relative alle richieste di accreditamento istituzionale.

L'Assessorato e/o l'ARSAN devono indicare il nome e relativa email di un Referente responsabile per le comunicazioni di tipo amministrativo.

SoReSa deve indicare il nome e relativa email di un Referente responsabile per le comunicazioni di tipo tecnico.

I riferimenti delle persone indicate saranno riportati sul sito di SORESA.

La procedura prevede una serie di steps da svolgersi obbligatoriamente in sequenza:

- Richiesta delle credenziali da parte del legale rappresentante/titolare attraverso la piattaforma e caricamento dei dati anagrafici del soggetto giuridico richiedente.
- Caricamento e convalida dei dati per tutte le strutture appartenenti a quel soggetto giuridico.
- Generazione del file PDF per ogni singola struttura (il file contiene una impronta elettronica generata da SoReSa che ne garantisce la autenticità in fase di verifica)
- Scannerizzazione del documento di identità in formato PDF

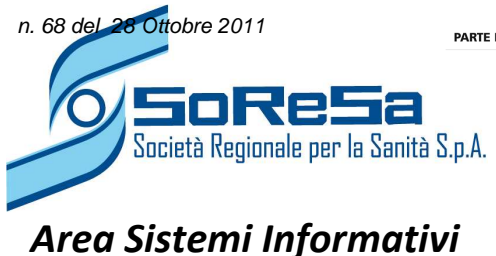

Atti della Regione

- Apposizione della firma digitale da parte del legale rappresentante su ogni file PDF generato
- Invio, tramite PEC, del file PDF generato unitamente al file PDF relativo alla fotocopia del documento di identità. Ogni invio deve contenere 1 sola coppia istanza-documento di identità
- Invio tramite PEC da parte di SoReSa di una risposta di accettazione o non accettazione per ogni istanza inviata dal soggetto richiedente, sulla casella del legale rappresentante/titolare.
- Invio da parte di SoReSa, entro 10 gg successivi la scadenza dei termini, di un report riepilogativo delle istanze inviate per ogni singola ASL. Tale report a sua volta deve essere inviato, tramite PEC, alle ASL di competenza e all'assessorato per i necessari riscontri.
- Invio a SoReSa da parte delle ASL, tramite PEC, formale conferma o rettifica del report ricevuto.

Di seguito si riportano le istruzioni d'uso della piattaforma predisposta da SoReSa.

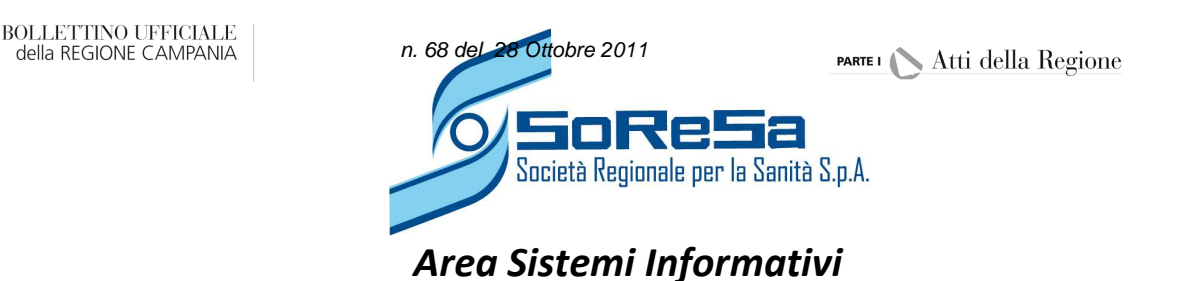

#### **1.1 Accesso al sistema**

L'accesso al sistema avviene tramite apposito link presente sul sito istituzionale di SORESA

L'operazione di *Accesso* al Sistema attraverso le credenziali è indispensabile per l'autenticazione dell'utente; il modulo appare come mostrato nella figura sottostante.

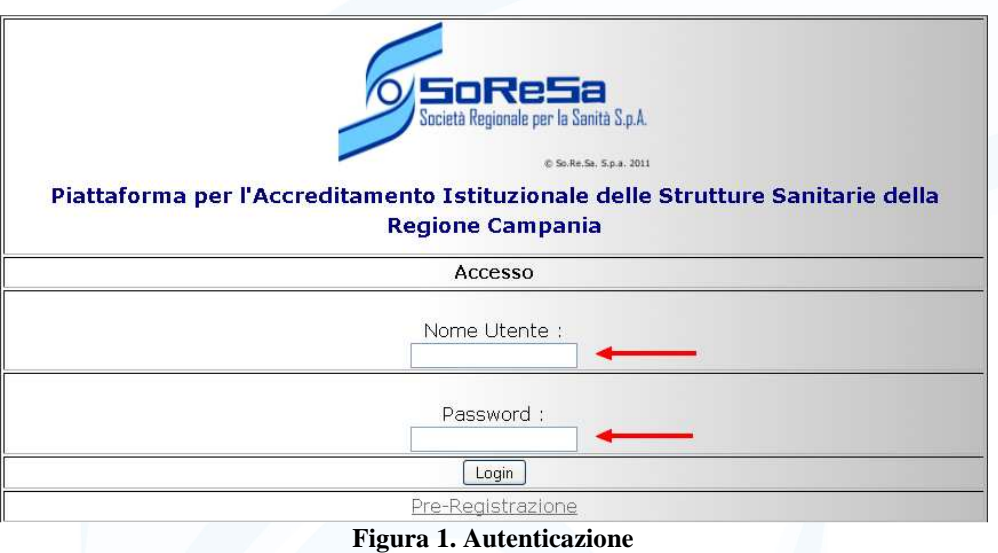

Ad ogni utente è assegnato un *account* costituito da un "**Nome Utente**" ed una "**Password**"; informazioni da inserire all'interno dei campi corrispondenti.

Per accedere al Sistema è necessario selezionare il pulsante **Login** 

Se non si è ancora in possesso delle credenziali è possibile effettuarne una richiesta utilizzando il link per la Pre-Registrazione in fondo alla pagina (vedi figura 1).

Cliccando sul link per la Pre–Registrazione viene proposto un modulo nel quale inserire le informazioni necessarie ad ottenere le credenziali di accesso al fine di poter registrare la propria struttura.

La scheda di Pre-Registrazione si presenta come di seguito:

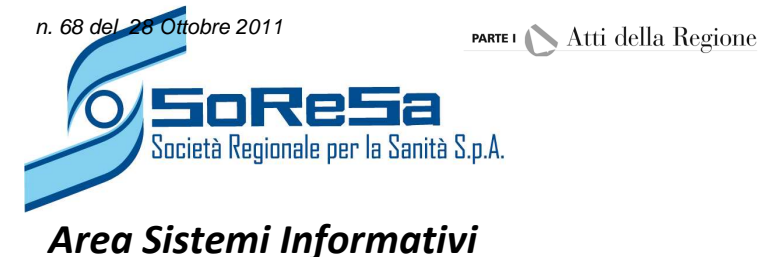

oRe5a ocietà Regionale per la Sanità S.p.A. C So.Re.Sa. S.p.a. 2011 Piattaforma per l'Accreditamento Istituzionale delle Strutture Sanitarie della **Regione Campania Accesso** Partita Iva : 2121212121 Nome Utente : prova Password (min. 5 caratteri) : ........ Conferma Password: ........ E-Mail: prova@prova.it Conferma E-Mail prova@prova.it Autorizzo al trattamento dei dati personali ai sensi dell'art. 13 del D.Lgs. n. 196 del 2003 Register

**Figura 2. Pre-Registrazione**

Inseriti i dati, selezionare il pulsante Register per la conferma.

# **N.B.**

Per una corretta registrazione dei dati è necessario:

- $\checkmark$  Compilare tutti i campi
- $\checkmark$  Inserire un indirizzo mail valido; a tale indirizzo viene inviata una mail con il link di convalida della Pre-Registrazione
- $\checkmark$  Spuntare il campo di trattamento dei dati personali.

Dopo aver confermato i dati, viene inviata una risposta di accettazione all'indirizzo mail indicato in fase di preregistrazione. La mail conterrà un link da utilizzare per poter confermare la procedura di preregistrazione ed attivare il proprio account.

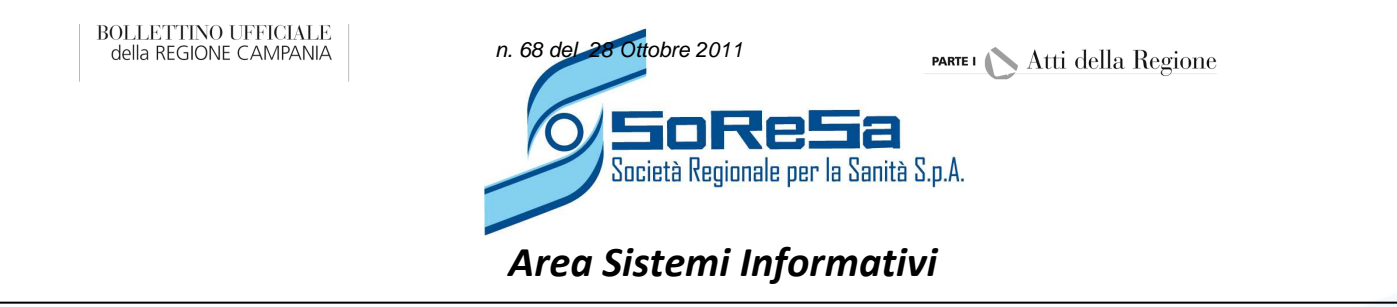

In particolare la mail ricevuta si presenta come di seguito:

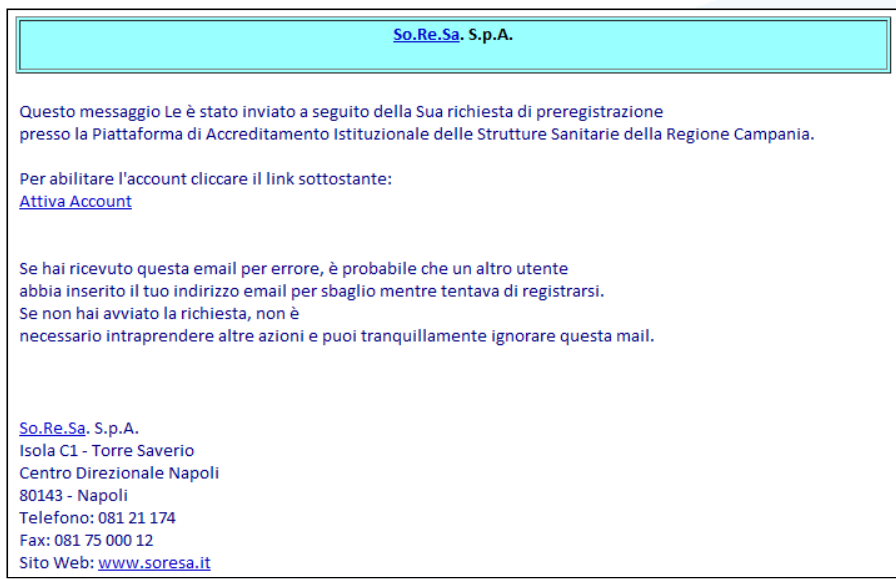

Cliccando sul link: "Attiva Account" il Vostro account sarà accettato e sarà mostrata nel browser la seguente schermata:

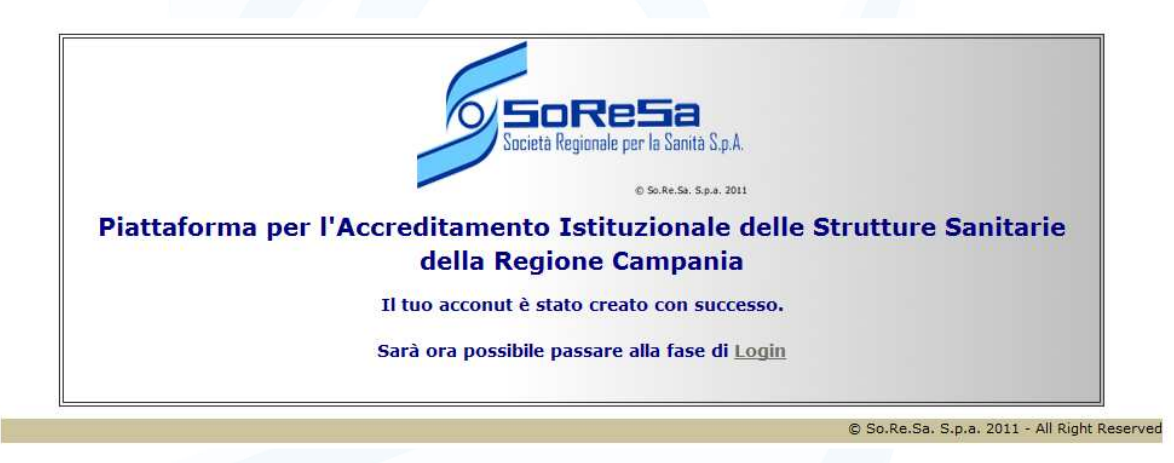

E' a questo punto possibile effettuare l'accesso utilizzando le proprie credenziali e accedere alla piattaforma per inserire i propri dati così come di seguito descritto.

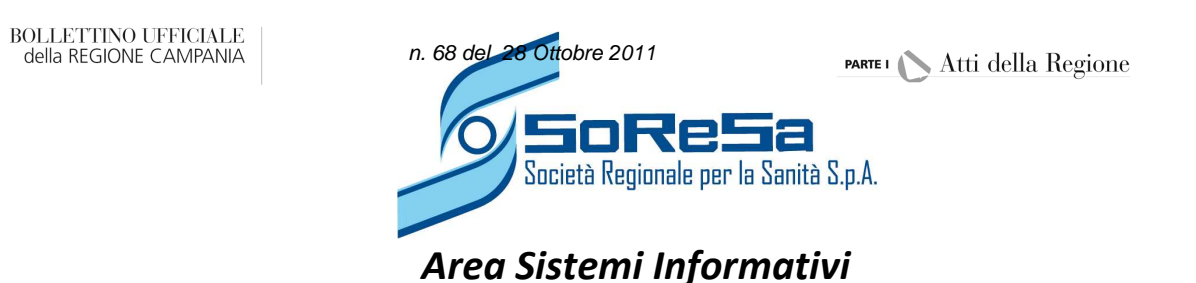

# **1.2 Inserimento Dati Anagrafici**

In seguito ad una corretta autenticazione è possibile accedere alla piattaforma per iniziare la fase di "Inserimento Dati Anagrafici" (Step1).

La schermata si presenta come di seguito:

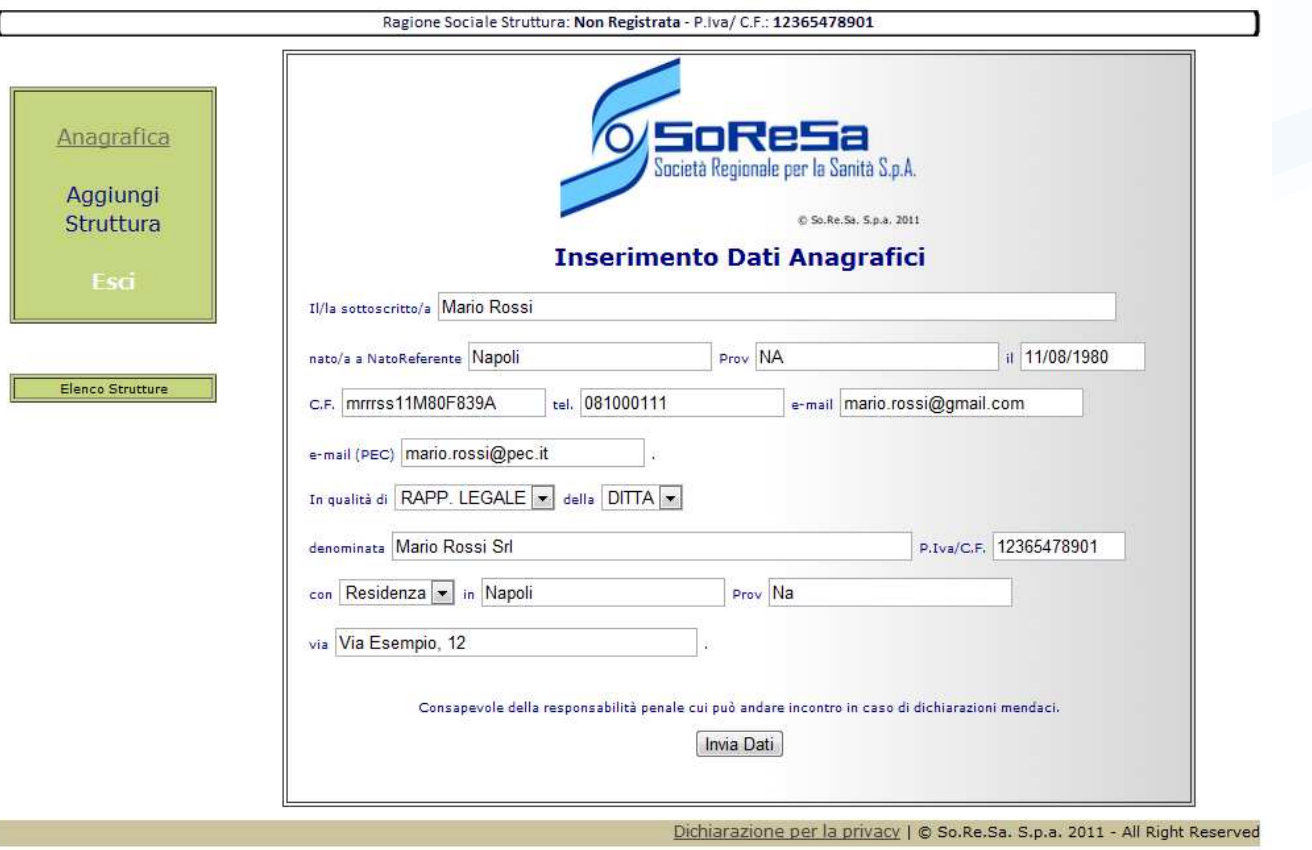

**Figura 3. Inserimento Dati Anagrafici**

Invia Dati

E' possibile compilare tutti i dati con le proprie informazioni e quindi selezionare il pulsante per memorizzare i dati inseriti. Il corretto salvataggio dei dati, è espresso dal messaggio che apparirà in basso:

#### Dati salvati correttamente

#### **N.B.**

E' fondamentale inserire un indirizzo mail di Posta Elettronica Certificata valido. Questo indirizzo verrà utilizzato per le comunicazioni istituzionali fra la So.Re.Sa. S.p.A. e il soggetto richiedente l'accreditamento

Solo in seguito alla compilazione dei Dati Anagrafici, saranno abilitate le fasi successive dell'accreditamento di seguito riportate.

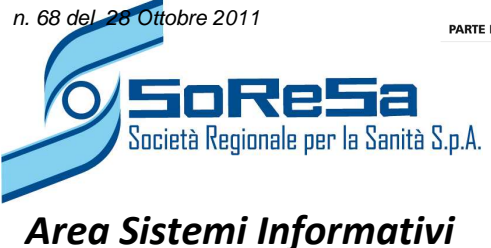

PARTEI Atti della Regione

#### **2. Inserimento struttura**

La seconda fase prevede l'inserimento dei dati di una o più strutture. Per inserire una nuova struttura è necessario selezionare il pulsante "Aggiungi Struttura" posta nel menu principale a sinistra nella pagina (vedi figura 3).

## **2.1 Anagrafica struttura**

Per inserire l'anagrafica struttura è necessario compilare tutti i valori richiesti dalla maschera dati. Tali valori rappresentano "Dichiarazioni" ai sensi della 445 da rilasciarsi da parte del rappresentante legale. Il form da compilare è mostrato nella maschera seguente:

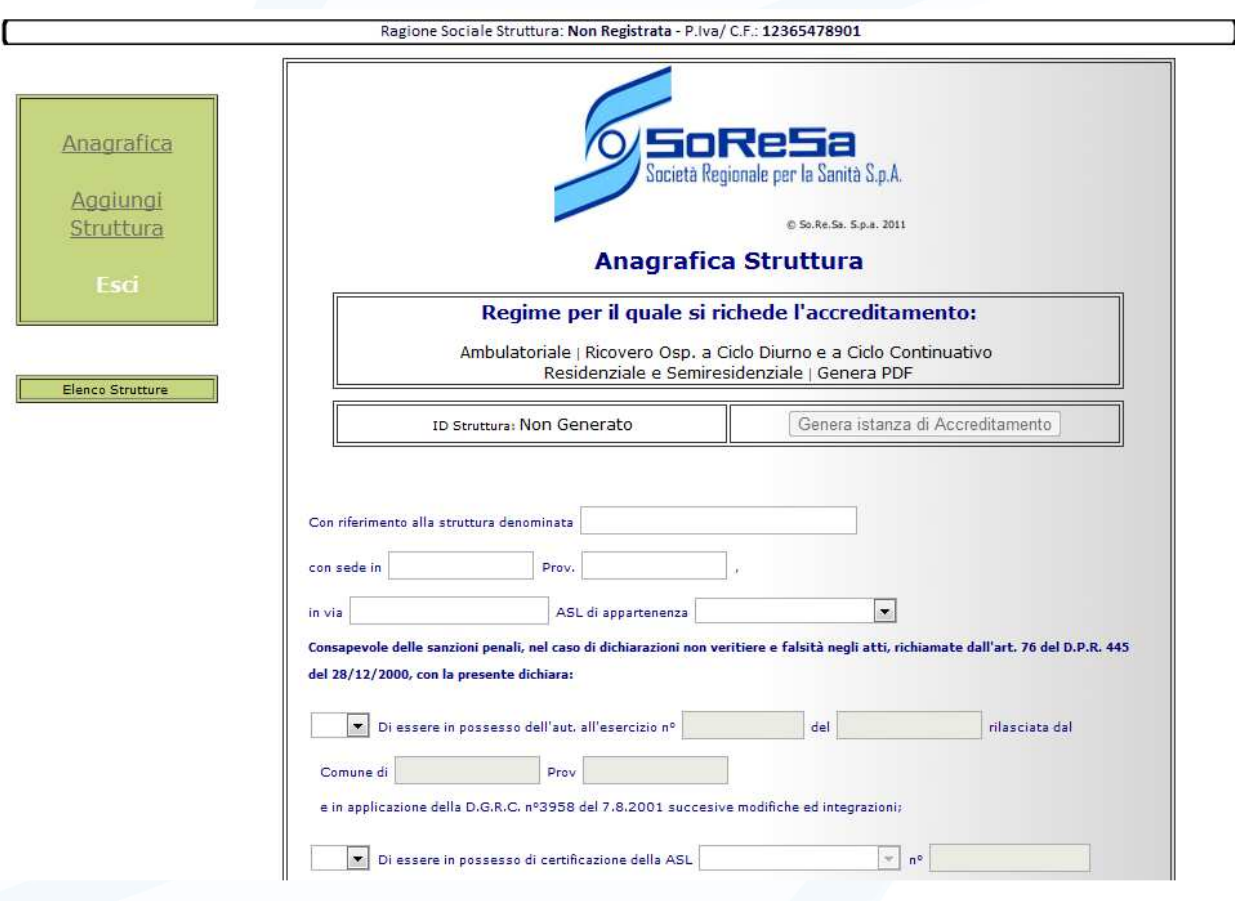

**Figura 4. Anagrafica Struttura**

Completata l'attività di inserimento, selezionare il pulsante  $\sqrt{\frac{Salva}{m}}$ , in fondo alla pagina, per memorizzare i dati inseriti.

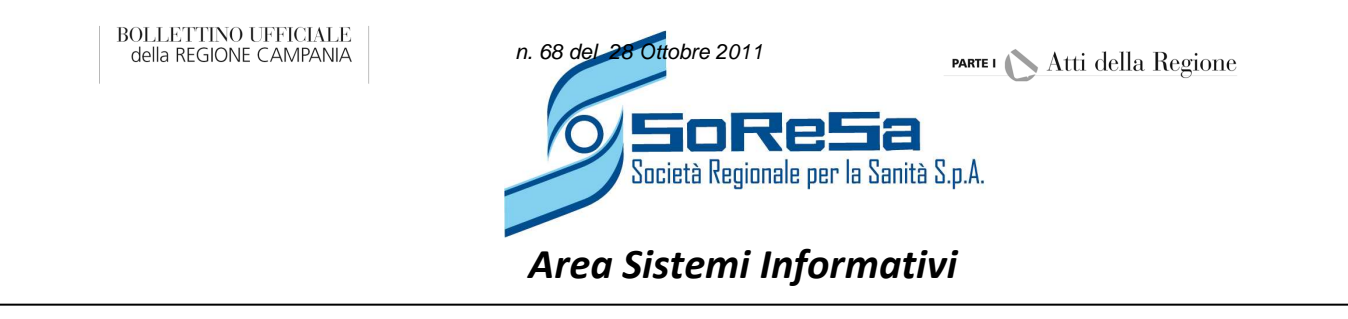

Dopo aver cliccato su salva un messaggio chiede all'utente conferma dell'operazione di salvataggio.

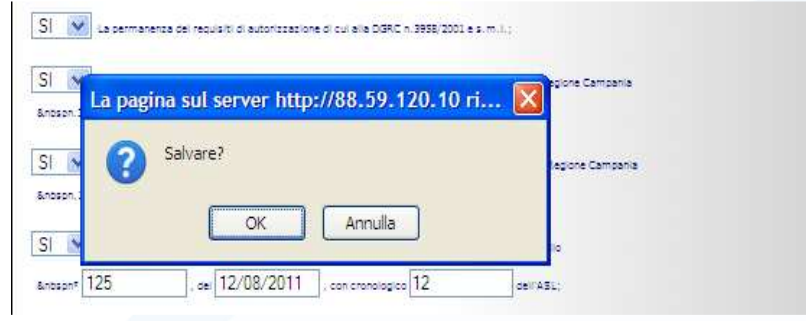

**Figura 5. Conferma salvataggio**

Se si desidera confermare il salvataggio dei dati, selezionare il pulsante Ok. Solo in seguito a tale attività è possibile proseguire alla compilazione dei moduli successivi.

Le Strutture appena create vengono inserite in una lista "Elenco Strutture" nel menù principale, a sinistra della pagina, come mostra la maschera seguente.

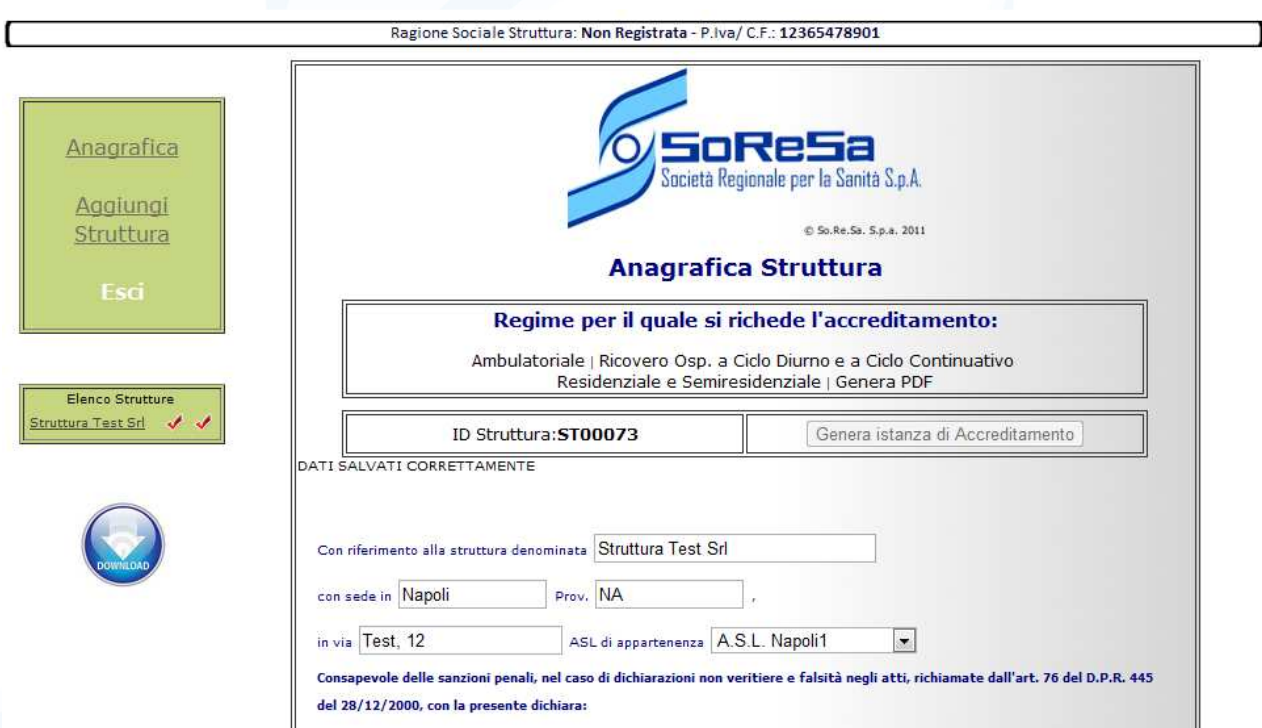

La doppia spunta rossa accanto al nome della struttura indica che la struttura è ancora in fase di lavorazione e necessita quindi di convalida come descritto nei successivi paragrafi.

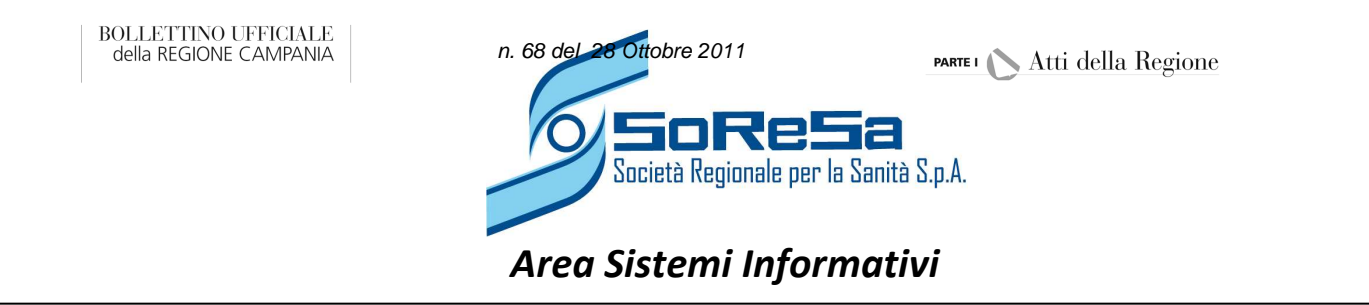

Per effettuare la convalida dei dati è necessario cliccare sul pulsante "Convalida definitiva" in fondo alla schermata come di seguito mostrato:

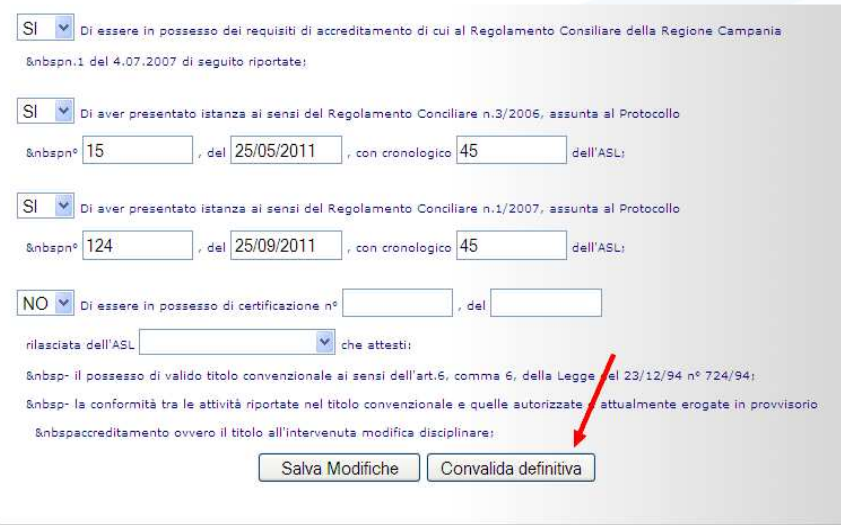

A seguito della Convalida definitiva nella parte alta del modulo vengono abilitati gli ulteriori link per la compilazione del "Regime per il quale si richiede l'accreditamento". Inoltre la prima spunta relativa alla struttura assume colore verde.

Il tutto è mostrato nella schermata che segue:

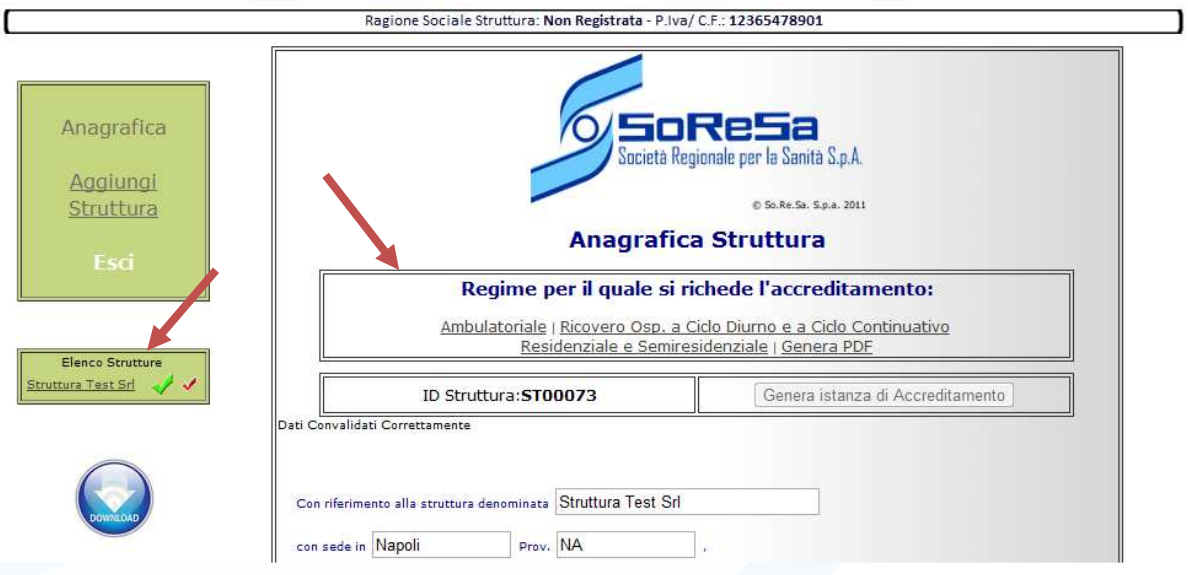

# **N.B.**

A seguito della convalida definitiva non sarà possibile cambiare i dati della struttura. Per informazioni occorrerà contattare il supporto tecnico di SORESA.

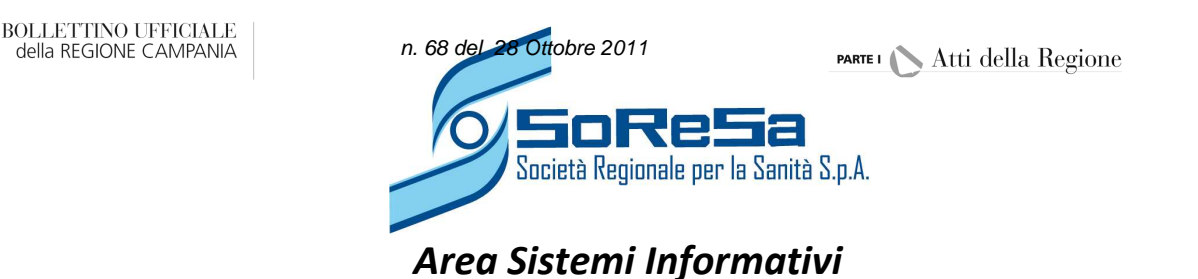

Ripetendo infine tutte le attività descritte al paragrafo 2 è possibile registrare tutte le Strutture Sanitarie che si desidera accreditare.

# **3. Compilazione delle informazioni relative al Regime di Accreditamento richiesto**

Da questo momento, per le singole strutture registrate è possibile selezionare, in alto nel modulo, i Regimi per i quali si desidera effettuare l'accreditamento.

Selezionare sul Menù principale a sinistra la struttura di interesse e quindi al centro pagina selezionare di volta in volta i "Regimi di accreditamento" disponibili, il tutto come in figura che segue:

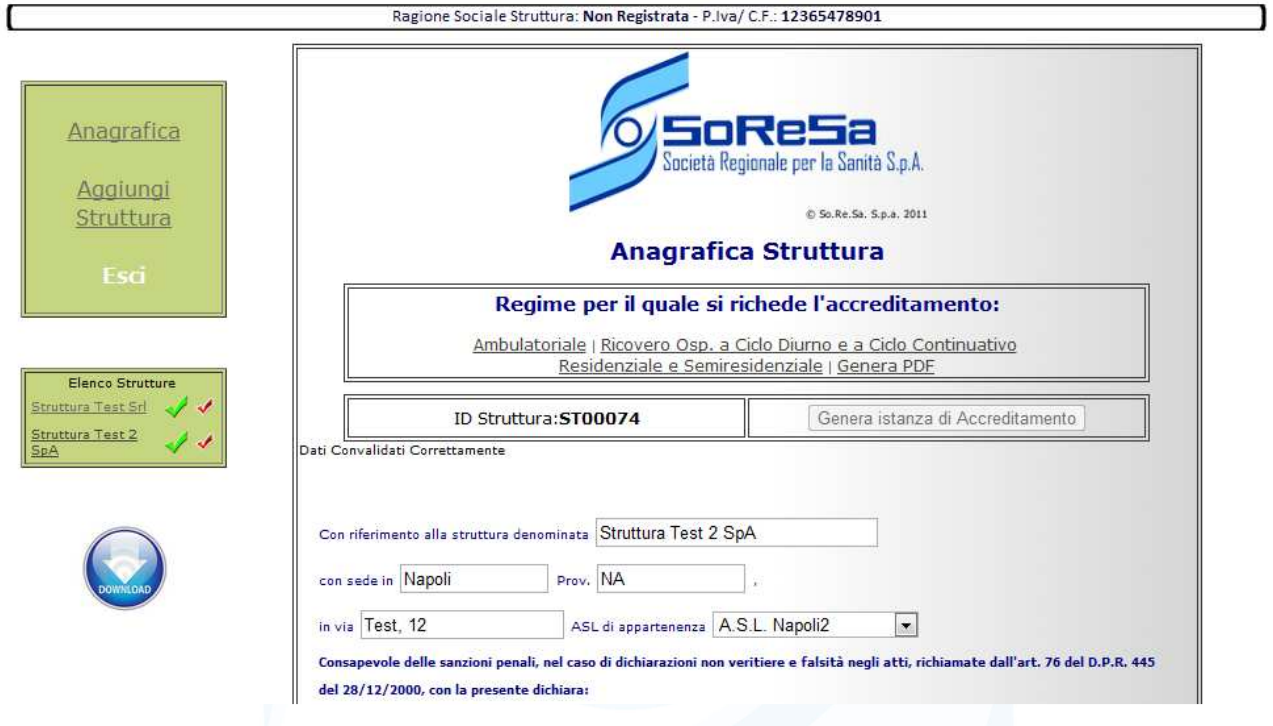

Per ognuno delle maschere da compilarsi è sempre possibile salvare temporaneamente i dati o convalidarli in modo definitivo.

# **N.B.**

Prima di convalidare definitivamente assicurarsi che i dati inseriti siano corretti dato che la convalida definitiva è un processo irreversibile

Di seguito si mostrano le maschere che consentiranno di registrare le informazioni della Struttura rispetto ai diversi Regimi di Accreditamento presenti

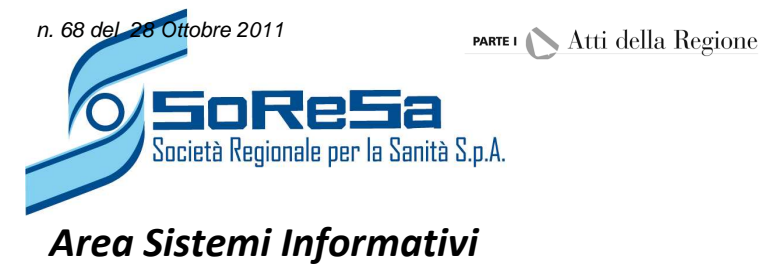

# **3.1 Regime Ambulatoriale**

La selezione del "**Regime Ambulatoriale**" presenta a video il seguente modulo:

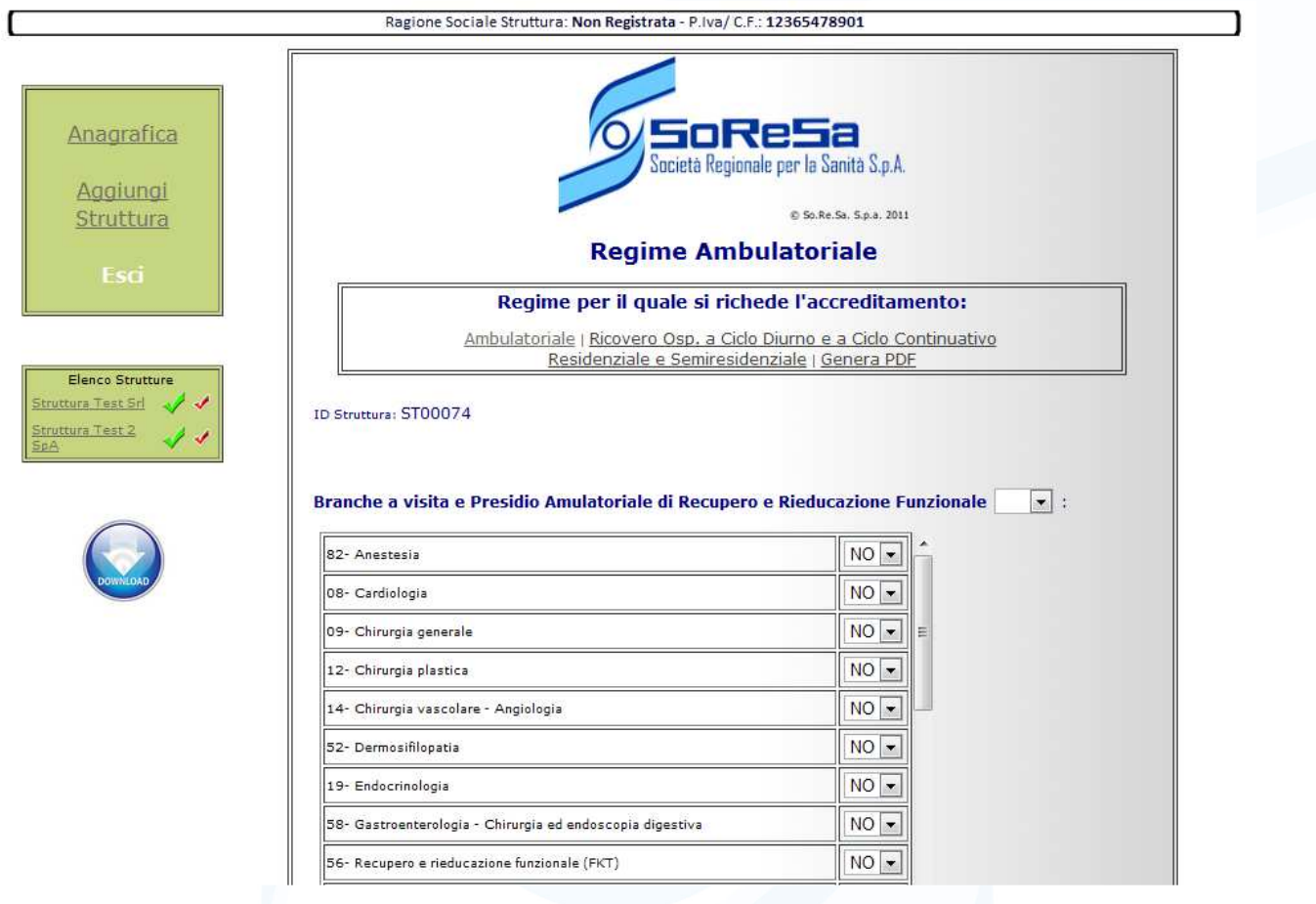

E' necessario compilare tutti i campi previsti indicando tramite menù a Tendina i valori:

- "SI" se la struttura prevede il regime di accreditamento indicato
- $\checkmark$  "NO" se la struttura non prevede il regime di accreditamento indicato

# **3.2 Ricovero Ospedaliero a Ciclo Diurno e Ciclo Continuativo**

La selezione del "Ricovero Ospedaliero a Ciclo Diurno e Ciclo Continuativo" presenta a video il seguente modulo:

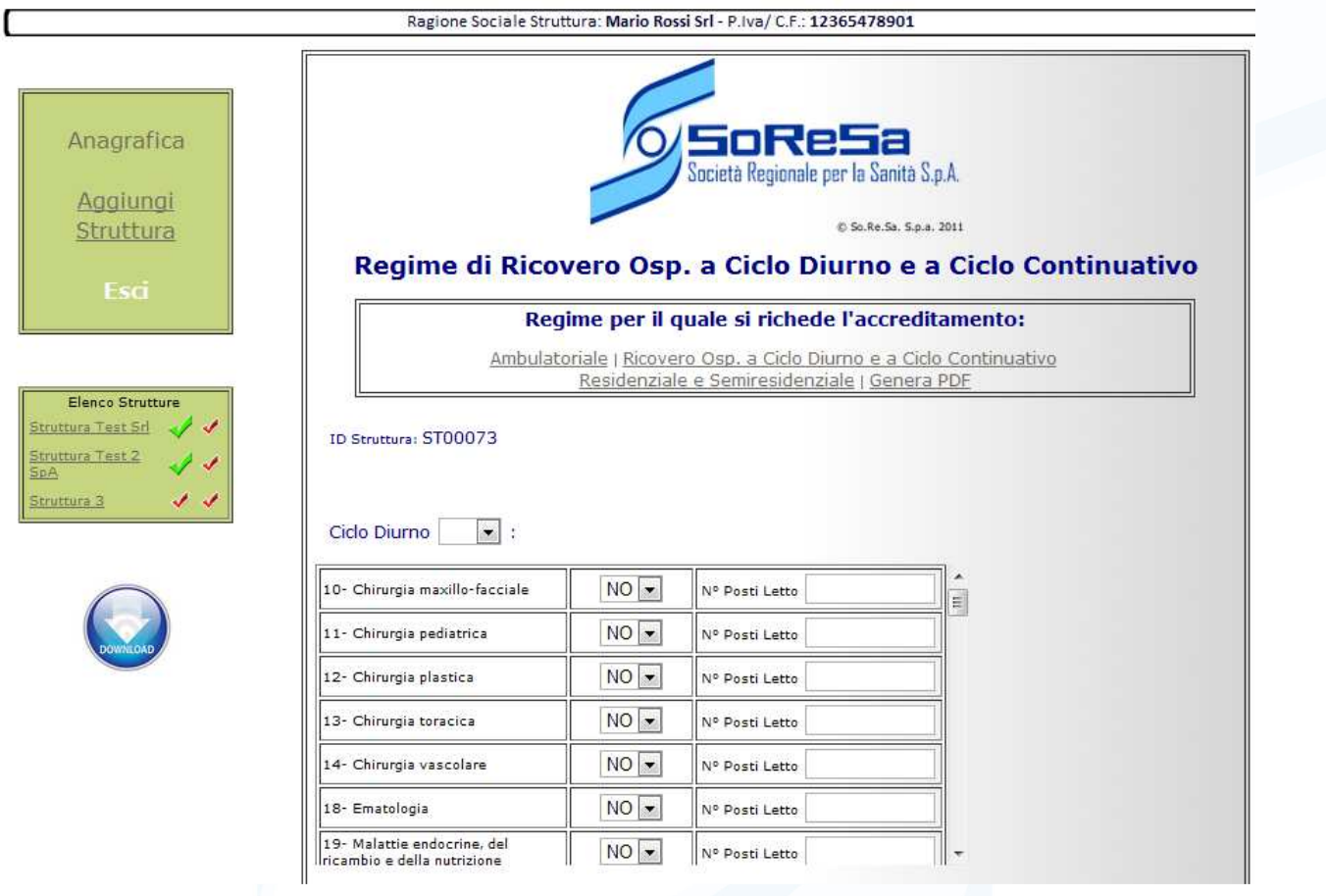

Ancora una volta è necessario compilare tutti i campi previsti indicando i valori:

- $\checkmark$  "SI" se la struttura prevede il regime indicato
- "NO" se la Struttura non prevede il Regime indicato

Si noti in questo specifico caso che per ogni valore "SI" è necessario indicare il numero di posti letto a disposizione presso la Struttura per la specifica voce selezionata.

Ancora una volta la conferma definitiva va fatta tramite le funzioni disponibili a fondo pagina.

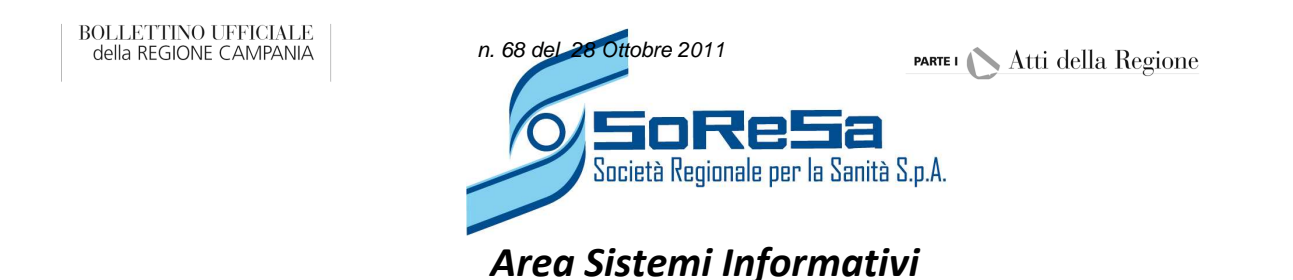

## **3.3 Residenziale e Semiresidenziale**

La selezione del "Regime di Ricovero Residenziale e Semiresidenziale" presenta a video il seguente modulo:

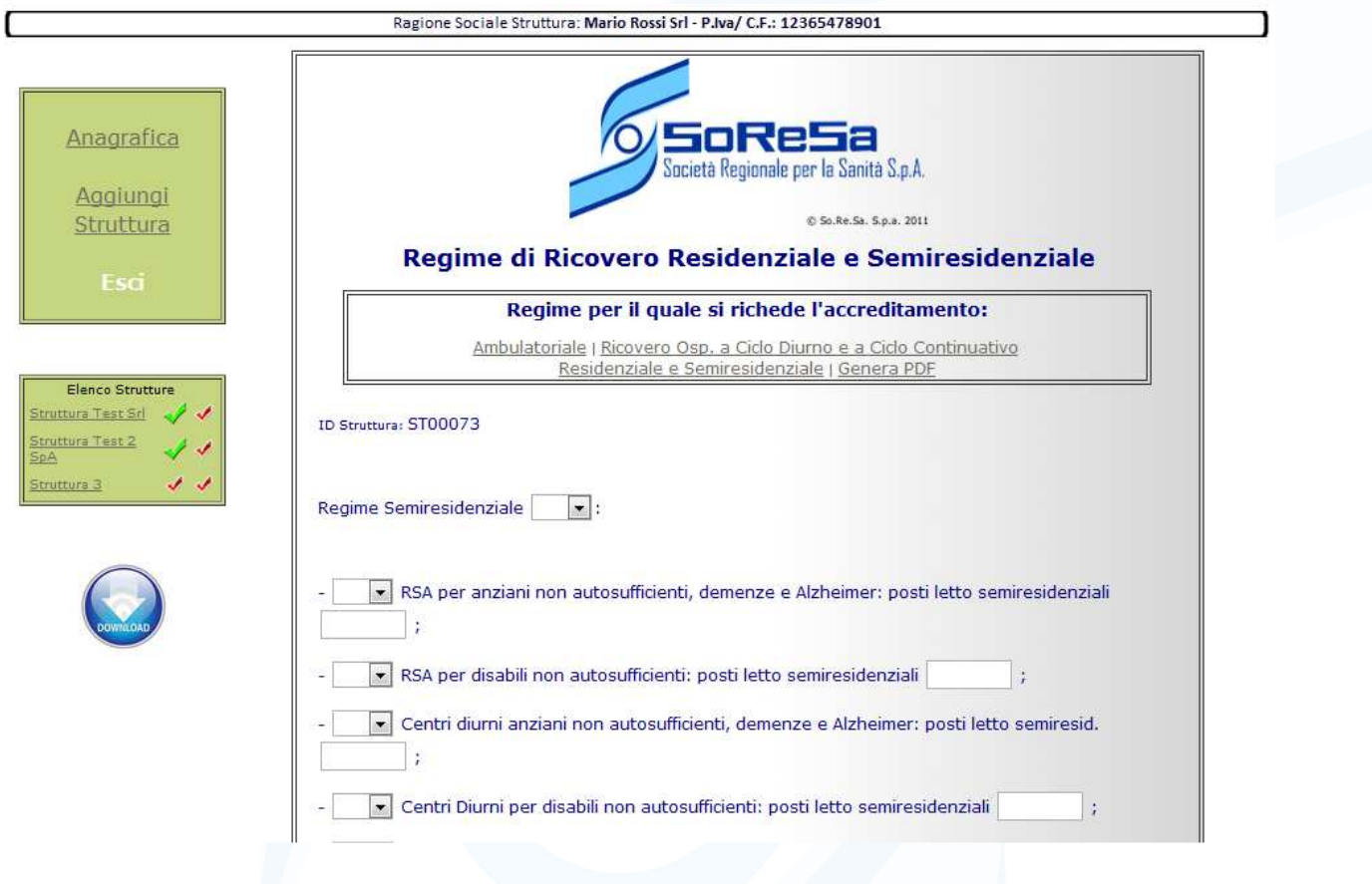

Ancora una volta valgono le stesse regole viste precedentemente al fine di registrare anche questi ulteriori dati. E' dunque necessario indicare:

- $\checkmark$  "SI" se la struttura prevede il regime indicato"
- $\checkmark$  "NO" se la Struttura non prevede il Regime indicato

Si noti in questo specifico caso che per ogni valore "SI" è necessario indicare il numero di posti letto a disposizione presso la Struttura per la specifica voce selezionata.

Una volta convalidati tutti i Regimi di Accreditamento, nel Menù principale "Elenco Strutture", accanto al Nome della struttura convalidata compariranno due spunte color verde: questo indica che tutti i dati relativi alla struttura sono stati inseriti.

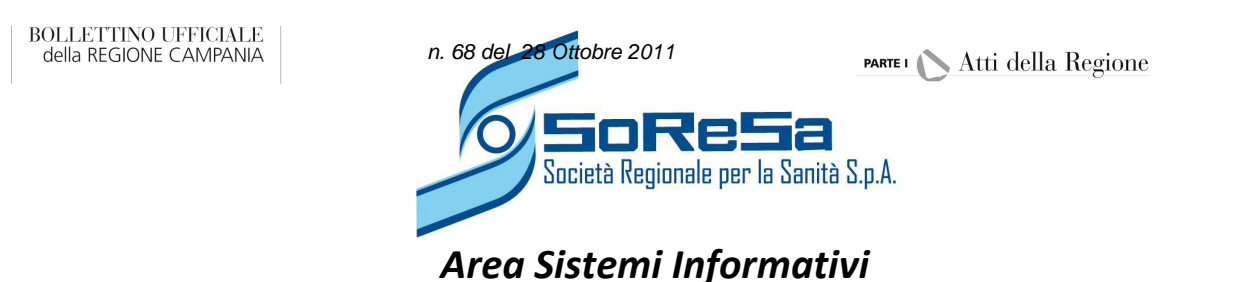

## **4. Generazione PDF**

Per la generazione del PDF procedere come indicato di seguito:

E' possibile generare un documento di Prova cliccando sulla voce "Genera PDF", come indicato in figura, in presenza di Regimi di accreditamento.

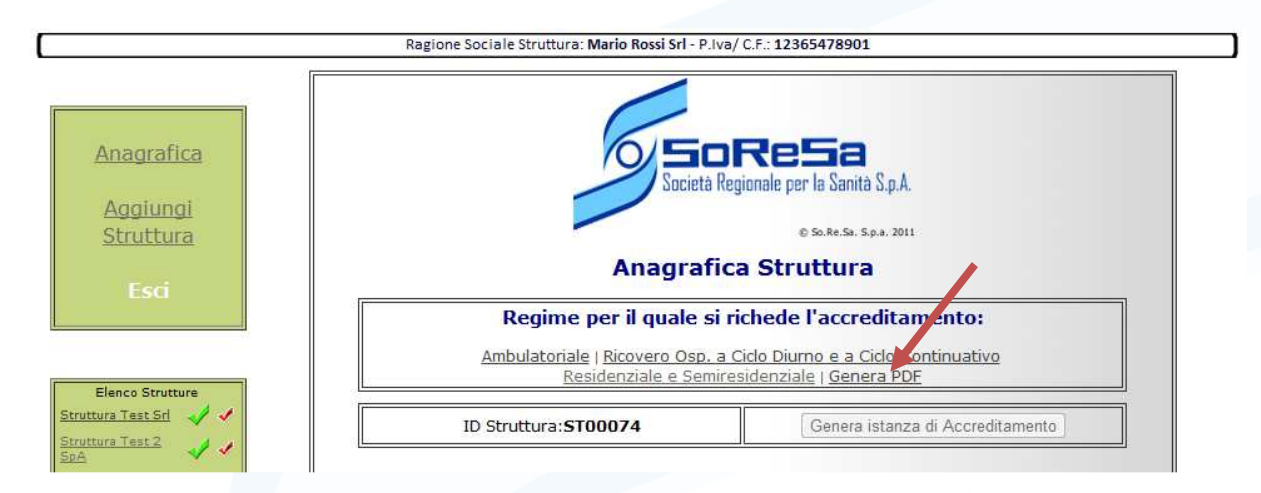

# **N.B.**

Il PDF generato in questa fase è temporaneo (come si evince dalla figura che segue) e può essere generato tutte le volte che si vuole durante il processo di inserimento dei dati; per concludere definitivamente il processo di richiesta di Accreditamento Istituzionale Definitivo si deve cliccare sul pulsante "Genera Istanza di Accreditamento"

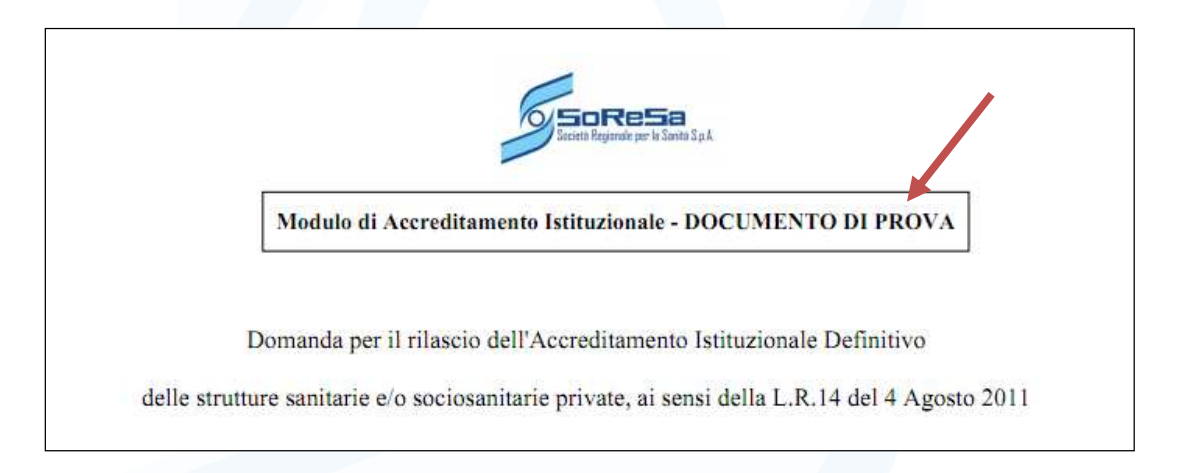

L'abilitazione del pulsante "Genera Istanza di Accreditamento" avverrà solo dopo la convalida definitiva di ogni pagina relativa ai diversi Regimi di Accreditamento, e la si potrà abilitare solo una volta per generare l'istanza definitiva.

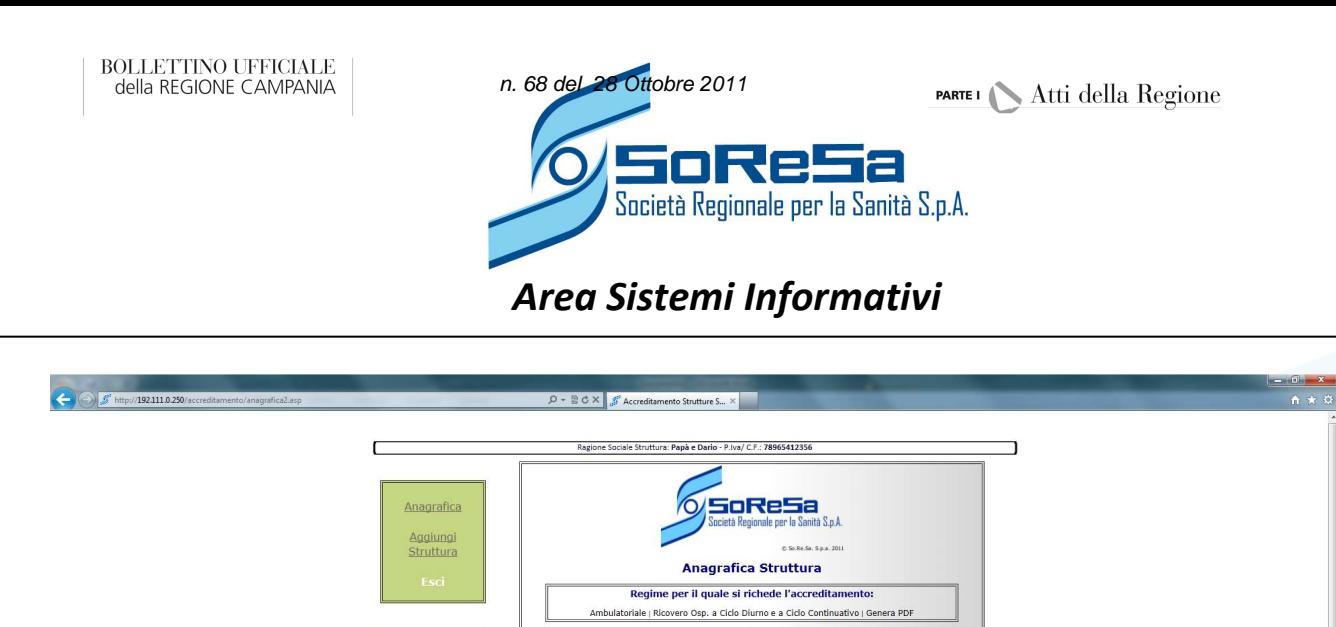

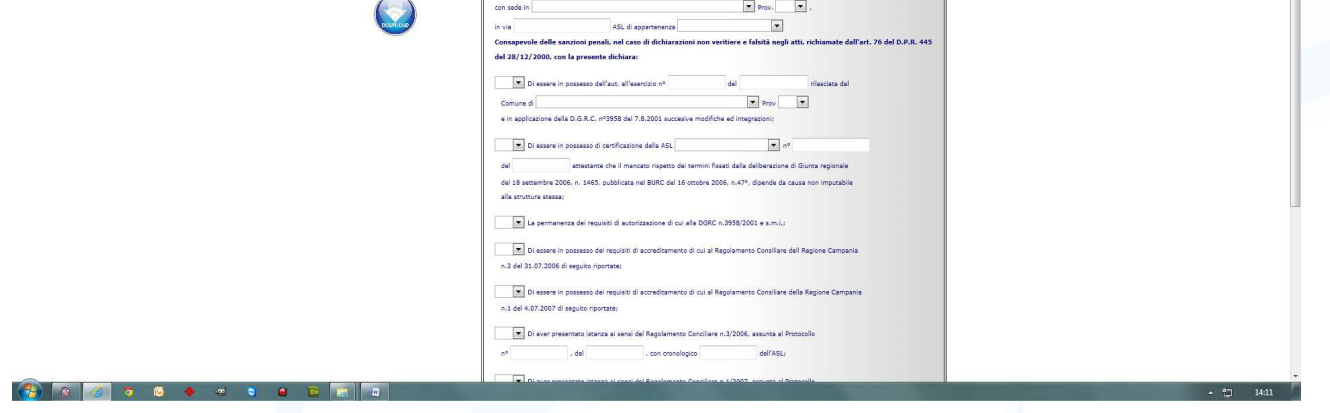

Questa operazione generera il PDF della domanda istituzionale di accreditamento relativa alla struttura selezionata; per visualizzare il PDF e scaricarlo sul proprio PC cliccare sul pulsante "Download".

# **5. Invio della domanda in PDF**

Eseguita questa operazione viene generato un **PDF definitivo**, caratterizzato da un codice Hash univoco memorizzato nei DataBase SoReSa; tale PDF sarà l'unico accettato dai sistemi informatici di SoReSa ai fini della valutazione della richiesta di Accreditamento Istituzionale Definitivo.

Dopo aver scaricato il PDF e ricevuta a mezzo PEC la conferma di essere in possesso di tutti i requisiti necessari per presentare Domanda di Accreditamento Istituzionale Definitivo, il richiedente, sempre a mezzo P.E.C., deve inviare all'indirizzo: accreditamento@pec.soresa.it il PDF definitivo scaricato dalla piattaforma SoReSa con firma digitale del titolare/rappresentante legale ed una copia fronte retro del suo documento d'identità.

# **N.B.**

L'inserimento dei dati sarà consentito a tutte le strutture che ne faranno richiesta.

Una volta convalidati tutti i dati in maniera definitiva ed effettuato l'invio del PDF firmato, verrà inviato, a mezzo P.E.C. nell'arco delle 24 ore successive una mail di riscontro. Alle strutture che posseggono i requisiti previsti sarà inviata una mail di notifica riportante, oltre ai dati della struttura richiedente, la dicitura "istanza di accreditamento istituzionale accettata". In caso contrario, la mail riporterà la dicitura: "istanza di accreditamento istituzionale respinta"